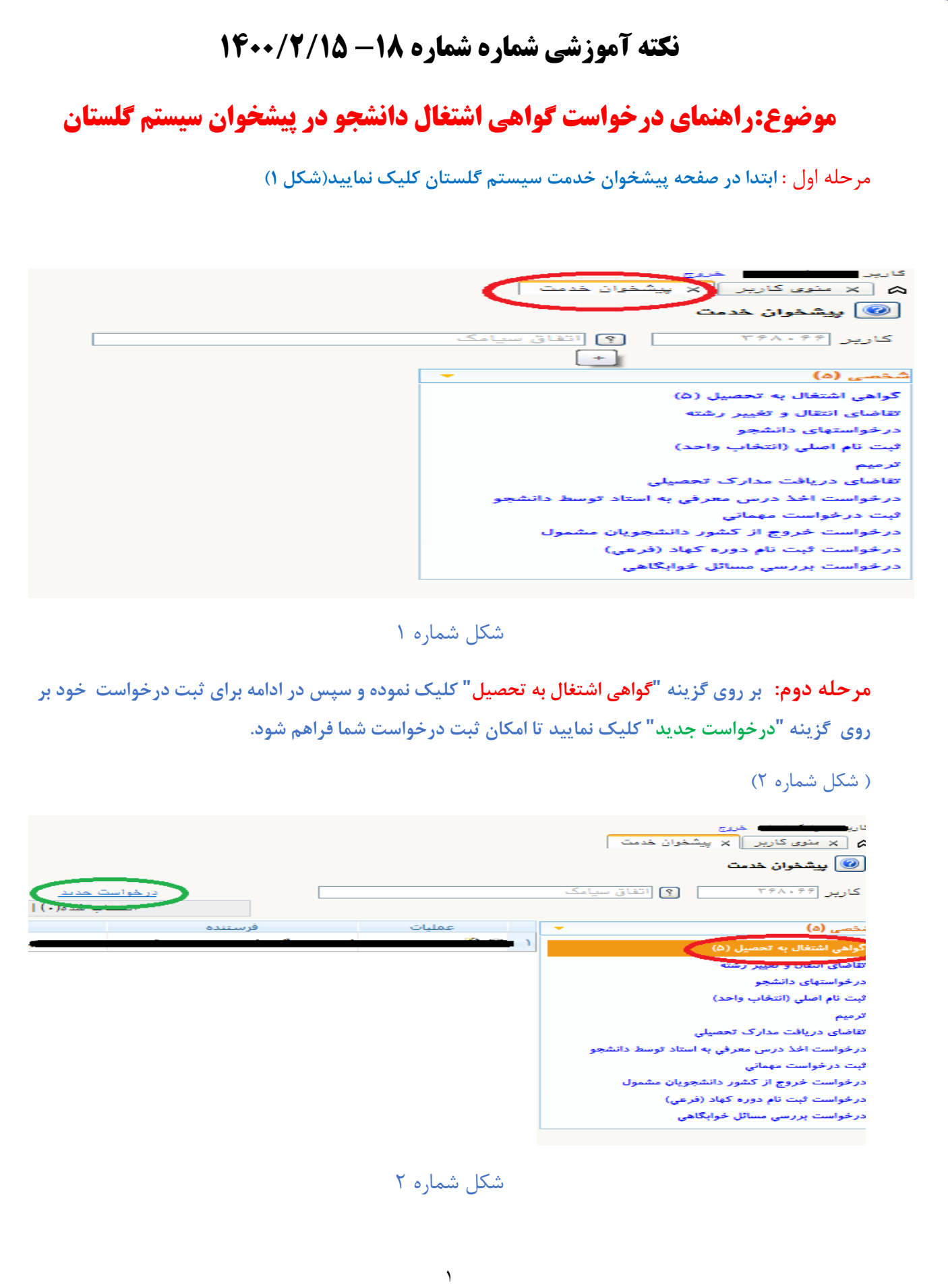

**مرحله سوم: سپس در بخش "نوع درخواستت " بتر روی ببانته ن کلیتک نمتوده تتا انتواع درخواستت هتا بترای شما قابل رویت شود و یکتی اب مراکتز را انتختان کنیتد . درصتورتیکه ننتوانی کته متورد درخواستت شتما استت پیدا نشد می توانید نبتار "ستایر " را انتختان نمتوده تتا در قستمت " اداره محتل ارستال "، ننتوان را بته رتور کامل پیدا نموده یا تایپ نمایید.** 

### )<br>)) درخواست مدور گواهی و معرفی نامه های دانشجویی

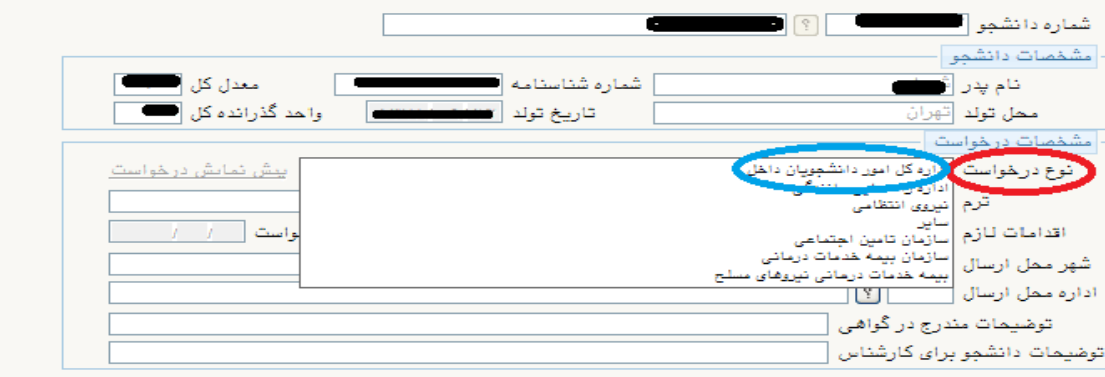

### شکل شماره 3

**مرحله چهارم: پس اب انتخان نوع درخواست، البم است شهر مورد درخواست خود را اب بخش "شتهر محتل ارستال " انتخان کنید تا کد ن درج شود و سپس اداره محل ارسال را نیز می توانید ا ب"؟ " پیدا نموده تتا کتد ن نمتایش داده شده و ثبت شود و یا می توانید ننوان اداره مورد نظر خود را به صور کامتل در بختش "اداره محتل ارستال " تایتپ نمایید.) به رور مثال: "اداره کل امور موبش دانشگاه تهران" ( و سپس در انتهای صفحه بر روی گزینه ایجاد کلیتک نمایید. و برای تایید نهایی و ارسال برای کارشناس موبشی واحد گزینه بابگشت را در انتهای صفحه انتختان کنیتد. ) شکل های شماره 4 و 5 (**

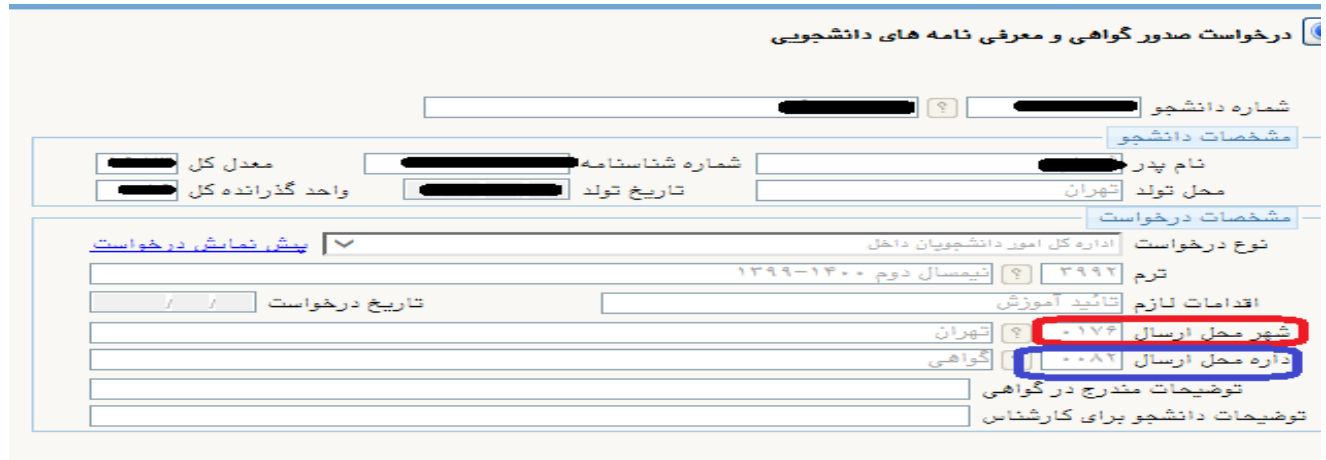

شکل شماره 4

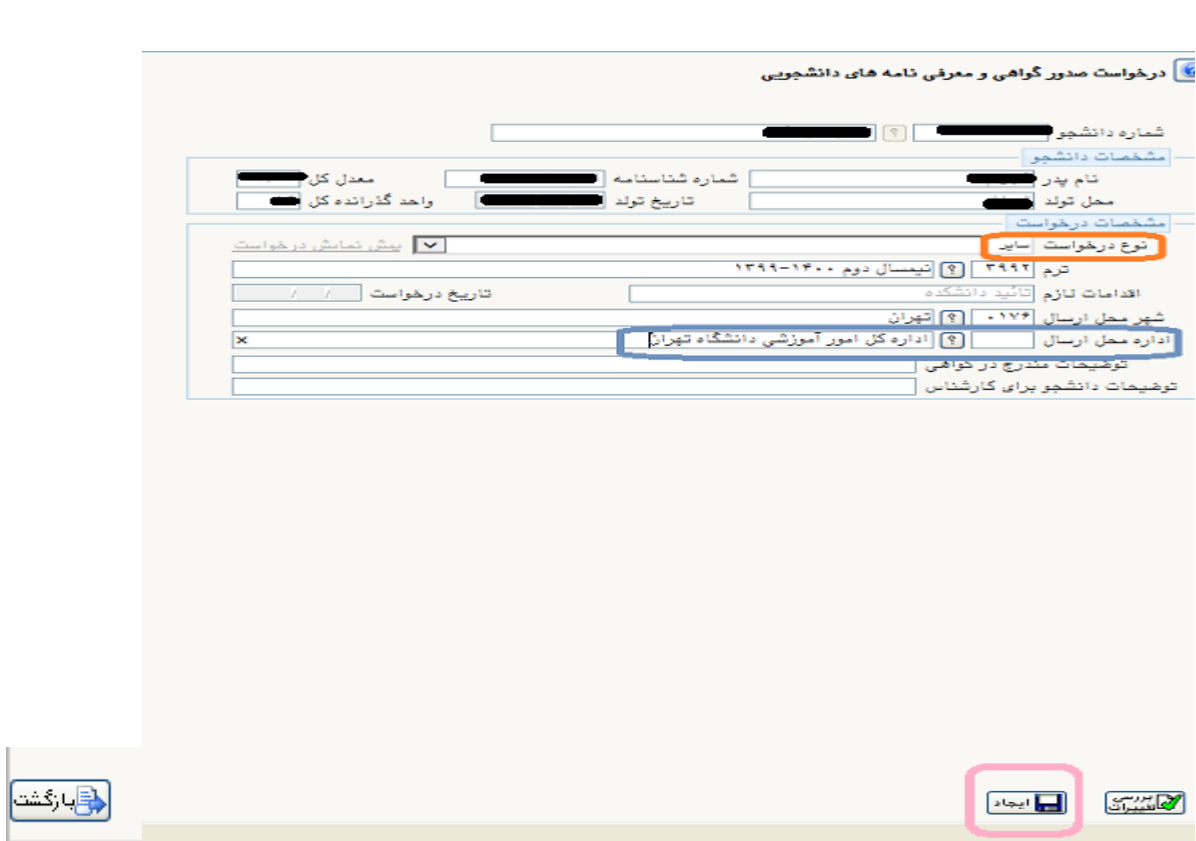

# شکل شماره 5

**مرحلته پتنجم : در بختش نملیتا بتر روی ابتزار "تاییتد و ارستال" کلیتک نمتوده تتا درخواستت شتما بترای کارشناس موبشی واحد ارسال شود. در صتور انجتام اصتدر درخواستت ختود بتر روی گزینته "متداد " کلیتک کنید و برای گاهی اب روند گردش کار خود نیز بر روی گزینه گردش کار کلیک نمایید. ) شکل شماره 6(** 

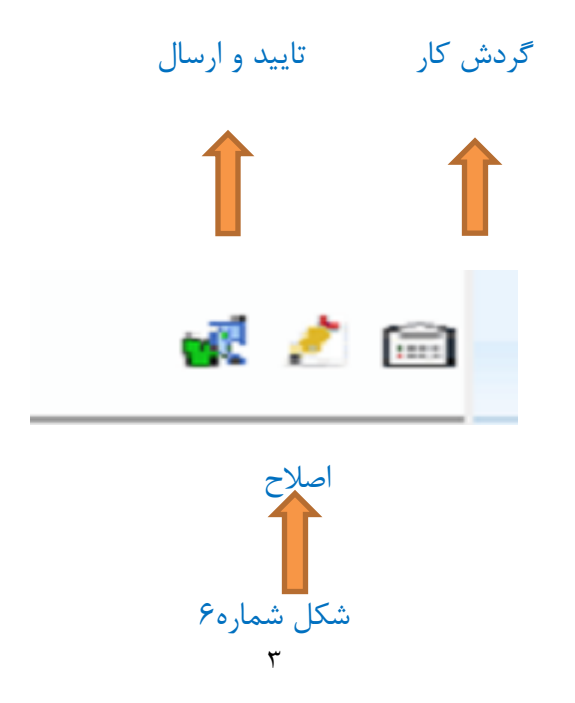

## **راهنمای عملیات گواهی اشتغال به تحصیل دانشجو توسط کارشناس آموزش**

پس از ارسال درخواست دانشــجو و دریافــت آن توســط کارشــناس آمــوزش گــروه بــه ترتیــب بایــد اعمــال زیــر **انجام شود:**

- **-1 در صورتی که گواهی نیاب بته ویترایش دارداب یکتون متداد استتفاده شتود.توجه داشتته باشتید کته اگر گتام هتای بعدی برداشته شود امکان ویرایش گواهی اب بین خواهد رفت و دانشجو باید تقاضای خود را تجدید نماید.**
- **-2 پس اب ویرایش ) در صور لزوم( بایتد درخواستت رشتیو شتود، تتا متتن مهتر و ام تاا شتده گتواهی ایجادشتده ، قابل مشاهده شود.**
- **-3 در صورتی که به هر دلیل پس اب انجام بند2 متتن اتاهر نشتد، میتتوان اب امکتان " رشتیو مجتدد گتواهی اشتتغال " ا ستتتفاده نمتود. و بتا وراد کتردن شتماره دانشتجویی و تت ترم متورد درخواستت و انتختان شتماره "0 "در بختش وضعیت درخواست دانشجو، رشیو گواهی اشتغال قابل رویت خواهد شد. ) شکل شماره 7(**

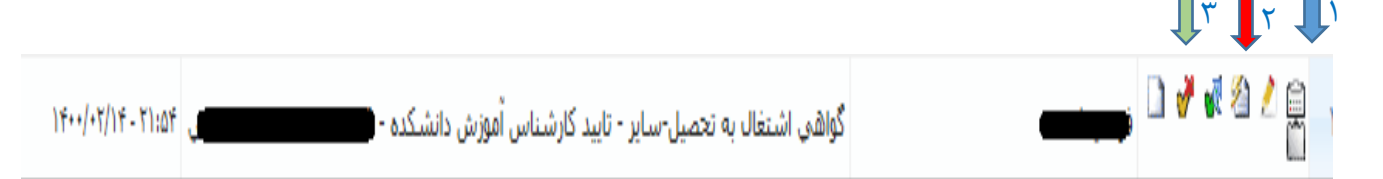

 $\mathcal{F} \cup \mathcal{A}$ 

-1گردش کار -2آرشیو گواهی اشتغال به تحصیل -3عدم تایید و ارسال -4آرشیو مجدد گواهی اشتغال به تحصیل -5 تایید و ارسال -6 ویرایش درخواست

### <mark>©</mark> ۱۲۵۱ \_ گواهی اشتغال به تحصیل

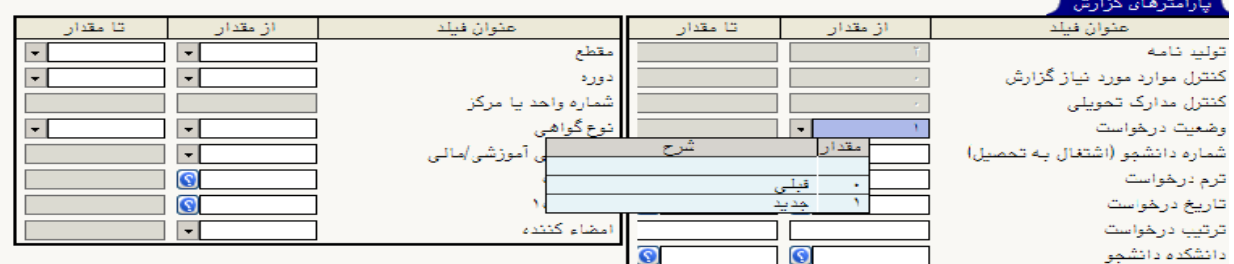

شکل شماره 7

**-4 مرحله خر: وقتی متن ساخته شد، ن را بترای دانشتجو تاییتد و ارستال میکنتیم. و دانشتتت جو متی توانتد پرینت ن را دریافت کند.**

قابل ذکر است برای دانشــجویان ذکــور شــماره معافیــت و تــاریخ آن بــه صــورت خودکــار در گــواهی اشــتغال بــه **تحصیل مشاهده می شود.**

یادآور می شود صرفا گواهی ا شتغال یه تح صیل برای امور دانشجویان داخل وزارت علوم، با ام ضای مدیریت خدمات  **موبشی قابل انتبار است.**

) شکل شماره 8(

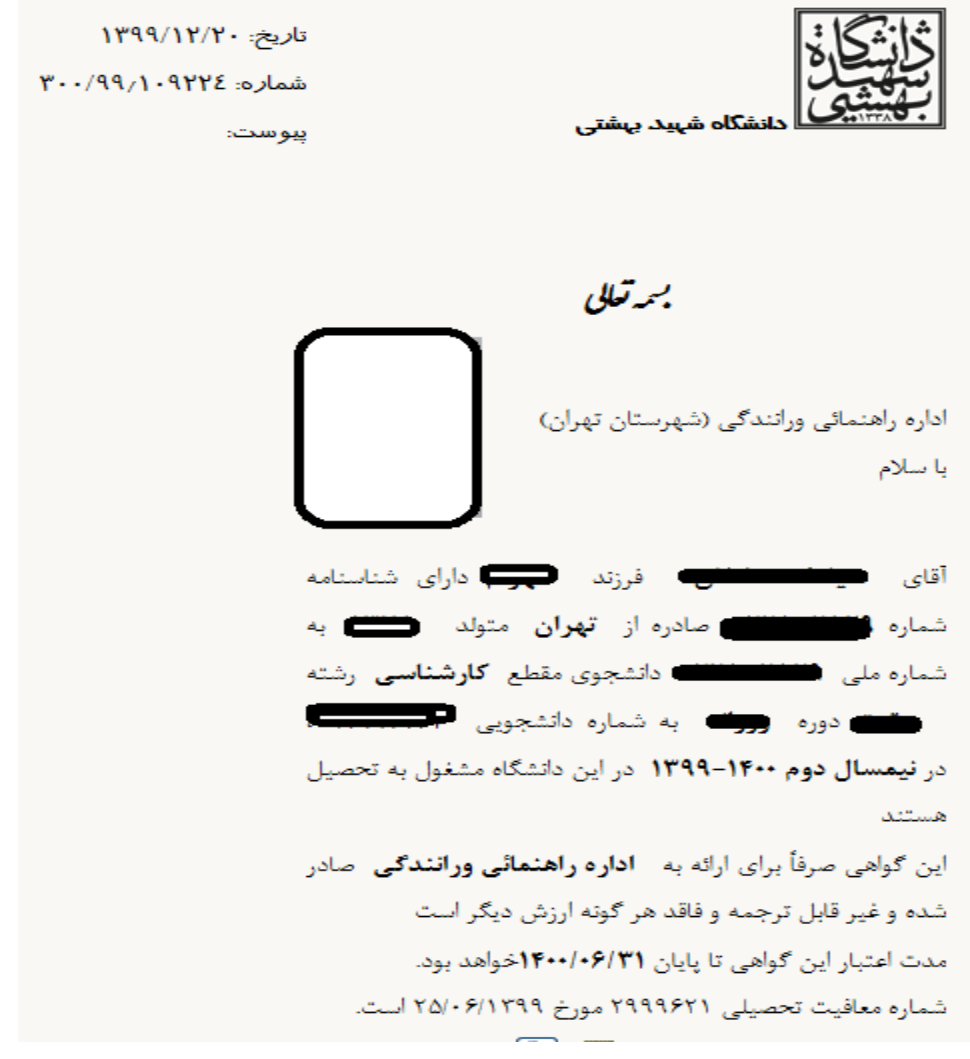

شکل شماره 8

موفق باشید – اداره ثبت نام و امتحانات